#### au Please read this manual first ASUS MEMO Pad 2 AOIZ Setting Guide

Thank you for purchasing the ASUS MeMO Pad™ 8 AST21 (simply called the "product" from here on

This manual explains the settings and basic operations for using the product For explanation of other settings and operations, refer to the "Basic Manual application" that can be used on your product or "Basic Manual" on the au homepage.

Backing up E-mails

Back up E-mail data to a microSD

Importing / exporting contacts

Transferring data to a microSD

Saving battery power

can save battery power.

Restore / backup contacts data.

Back up data to a microSD card.

Turning off functions not in us

Basic operations Explains the basic operations.

STEP 1 au Easy Setting

Explains au ID settings, et

STEP 2 Setup Wizard Explains how to set up network connection, Google account ASUS account and date and time, etc.

E-mail initial settings Make initial settings for E-mail (@ezweb.ne.jp).

marks may be omitted in this manual.

% In this manual, "microSD™ memory card (commercially available "microSDHC<sup>™</sup> memory card (commercially available)" and "microSDXC<sup>™</sup> memory card (commercially available)" are abbreviated as "microSD card \* This manual uses the abbreviation 'app' in place of "application'

> August 2014, 1st Edition Sold by: KDDI CORPORATION, OKINAWA CELLULAR TELEPHONE COMPANY Imported by: ASUS JAPAN Inc. Manufactured by: ASUSTeK Computer Inc

## sic operations

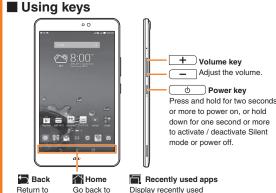

Go back to Display recently used the previous the home apps on a list. screen

## Lock screen operation

screen.

Lock screen prevents erroneous operation. It appears when turning the power on, etc. Pressing \_\_\_\_\_ during operation activates sleep mode whereas pressing o while in

sleep mode displays the lock screen.

Slide (swipe) the lock screen in any direction to unlock the screen.

# Using the display (touch panel)

Tap: Gently touch a screen and then immediately release with your finger. Used for vour finger. Double tap: Touch displaying pop-up menus, the same position twice.

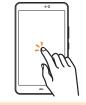

Touch and hold an item or Lightly touch and move it in icon, move it to the desired location.

....

Touch and hold an item

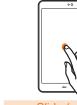

the desired direction. Used for unlocking the screen or scrolling to view the items that do not fit on the screen.

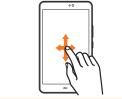

# Switching the input method

On the character input screen, operate as follows to switch between input methods: 

| Device con           |        |       | _   | _       |      |
|----------------------|--------|-------|-----|---------|------|
| Cevice con<br>Cevice | 90     |       |     |         | V 10 |
|                      |        |       |     |         |      |
| Add organ            | cation |       |     |         | -    |
| Phone                |        |       |     |         |      |
|                      |        |       |     | Multile | v    |
| (mail                |        |       |     |         |      |
|                      |        |       |     | 1976    | ~    |
| Address              |        |       |     |         |      |
|                      |        |       |     | None    | ~    |
| Events               |        |       |     |         |      |
| Date                 |        |       | ~   |         | ~    |
| 808                  | 737    | abe   | 123 |         | 6 X  |
| 4                    | e/iAj  | abc,  |     | def,    | •    |
| 4                    | 8N,    | м,    |     | nne,    |      |
|                      | pers   | tuv,  |     | nyą     | -    |
| -                    |        |       |     |         |      |
| Rev                  | 2=A    | ""(), |     |         | 84   |

Tap or to switch between input methods

# 🛛 🖬 10 key keyt

Keyboard with keys arranged in the same order as those on cell phones.

# 

Keyboard with keys arranged in the same order as those on computers.

 Tap Menu to select the hand writing input, Japanese syllabic keyboard. or voice input mode.

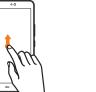

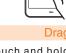

# TEP 1 au Easy Setting

When you power on this product for the first time auへようこそ (Welcome to au) screen appears. screen instruction to make each setting

# 1-1 au ID Registration

By setting an au ID, you can use various serv by au such as "au かんたん決済" (au Simple Pa which allows you to purchase apps from the Google Play

An au ID that is already used by another user cannot

- When an au ID is newly created, your own phone registered as au ID. You can change your au ID to some \* Your au Micro IC Card (LTE) contains your p customer information
- If your au ID was registered on another device, it can this product (integrated au ID).

#### 1-2 Update Update pre-installed apps to the latest versions. $P_{y}$ プデートする (Update) → 次へ (Next)

# ■ 1-5 Recommended apps

You can download and install recommended app Tick the app you want to install  $\rightarrow \mathbf{i} \mathbf{x} \mathbf{x}$  (Next)

| after purchase,<br>Follow the on-                                              | D INVA 50 C<br>Invasional Control (Control (Contro) (Control (Contro) (Contro |                                                              | A CONTRACTOR OF A CONTRACTOR OF A CONTRACTOR OF A CONTRACTOR OF A CONTRACTOR A CONTRACTOR A CONT |       |                                                                                                    | a 400-01         a           b 100-01         a           b 100-01         a           c 100-01         a           c 100-01         a           c 100-01         a           c 100-01         a           c 100-01         a           c 100-01         a           c 100-01         a           c 100-01         a           c 100-01         a           c 100-01         a           c 100-01         a           c 100-01         a           c 100-01         a | Land Ball                                                                    |  |
|--------------------------------------------------------------------------------|----------------------------------------------------------------------------------------------------|--------------------------------------------------------------|----------------------------------------------------------------------------------------------------|-------|----------------------------------------------------------------------------------------------------|----------------------------------------------------------------------------------------------------|------------------------------------------------------------------------------|--|
| vices provided<br>wment Service)<br>e au Market or                             | Xerre                                                                                                    | 0                                                            | December 1000                                                                                                    |       | 101 II 100 I 100 I |                                                                                                    | 0                                                                            |  |
| be registered.<br>• number* will be<br>• nething you like.<br>• hone number as | Confirm the<br>content → 次へ<br>(Next)                                                                                                    | <mark>au IDを設定する</mark><br>(Register "au ID")<br>→ 次へ (Next) | Tap <b>au IDの設定・</b><br>保存 (Set / Save<br>au ID)                                                                                                    | (secu | your security code<br>ity password) $\rightarrow OK$<br>urity code is a four                                                                                                    | <br>Enter a password<br>→ Confirm Terms<br>of Use → 設定                                                                                                    | Tap 終了 (Finish)<br>※ When setting<br>the information<br>necessary to reissue |  |
| in still be used on                                                            |                                                                                                    |                                                              |                                                                                                    | custo | number chosen by the<br>omer and noted on the<br>cation form.                                                                                                    | (Set)                                                                                                    | a password, tap au ID<br>設定メニューへ (Go to<br>au ID settings menu).             |  |
| • • • • • • • • • •                                                            | 📕 1-3 Terms                                                                                                    | of Use of au Ser                                             | rvices                                                                                                    |       | 1-4 Automat                                                                                                    | ic backup settin                                                                                                    | qs                                                                           |  |
| 3.                                                                             | Confirm the Terms of Use and the outline of each service.<br>Confirm the Terms of Use and the outline of the service<br>→ 同意する (Agree) → 次へ (Next) → 同意する (Agree)<br>※ The データの復元 (Restoration of backups) screen appears if you have any<br>data to restore. Follow the on-screen instruction to restore data.                                                                                                    |                                                              |                                                                                                    |       | Set an automatic backup of your address book, photos and videos.<br>Tick the data to be backed up automatically → 次へ (Next)<br>* The アブリの復元 (Restoration of apps) screen appears if you have any app to restore. Follow the on-screen instruction to restore data.                                                                                                    |                                                                                                    |                                                                              |  |
|                                                                                | 🔳 1-6 Compl                                                                                                    | etion of registra                                            | ation                                                                                                    |       |                                                                                                    |                                                                                                    |                                                                              |  |
| S.                                                                             | <ul> <li>※ Tick the 次回電源ON時にauかんたん設定を自動起動しない (Do not launch</li> <li>"au Easy Setting" automatically at power on) checkbox not to show this</li> <li>screen next time.</li> </ul>                                                                                                    |                                                              |                                                                                                    |       |                                                                                                    |                                                                                                    |                                                                              |  |

🚦 Tap 終了する (Finish) to complete registration

### STEP 2 Setup Wizard

After au Easy Setting is complete, Setup Wizard screen

# 2-1 Setting the language

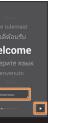

From Language, select English  $\rightarrow$ 

# Select an Internet connectior

method -

2-2 Setting Internet connection

Tap an access connect t

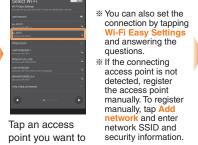

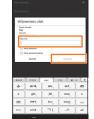

→ Connect

Enter a password (security key) set in the access point

% If you select a

network without

security setting

this screen doe

not appear.

When connected to the access appears on the selected network

# 2-3 Setting up a Google account

used on this product.

address in Google account

If you have created Google account on another device, it can still be

 When you create Google account on this product. Gmail mail address "(user name)@gmail.com" will be created and set as main E-mail

A recovery E-mail address is an alternate E-mail address used by Google to communicate with you in case you forgot your password, etc. If you have no another mail address, leave it blank.

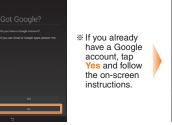

Tap No

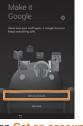

Tap Get an accou

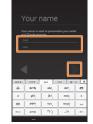

Enter your name and family name in order from the top  $\rightarrow$ 

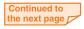

## STEP 2 Setup Wizard (continued)

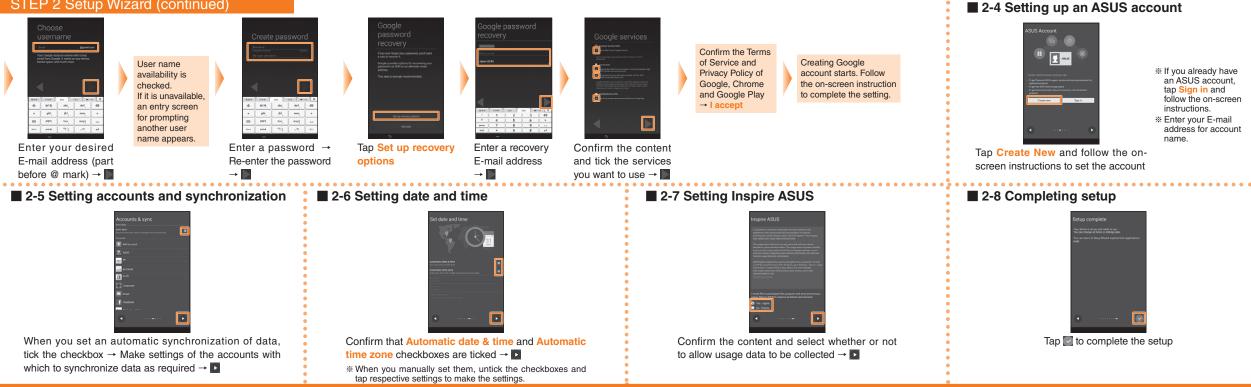

## E-mail initial settings

- To use E-mail (@ezweb.ne.ip), application to LTE NET is required. you did not apply to it when you purchased the product, contact an au shop or Customer Service Center.
- It takes from 30 seconds to 3 minutes for the initial setting depending on time of day Wait for a while on the "EX-ILTELZ ばらくお待ちください。" (E-mail address setting is in progress. Please wait for a while.) screen.

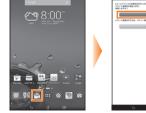

On the home screen, tap 🖳 (F-mail)

Confirm the content → 接続する (Connect)

# Changing your E-mail address

our E-mail address is determined automatically after the initial settings, but the E-mail address can be changed later. . On the home screen, 🖳 (E-mail) → 📘 → → Confirm the content → 接続する (Connect) 変更へ (To change E-mail address)

3. Enter a security code  $\rightarrow$  送信 (Send)  $\rightarrow$  Confirm the content → 承諾する (Accept)

4. Enter the part before the @ mark of your E-mail address 

#### C-mail

Initial settings

are complete,

(Close) to

display t

screen

Thread li

and your E-

address

displa

Set up the mail account that you usually use on your PC, etc on this product to exchange mails with the product. Obtain information necessary for the settings from your service provider in advance to make a mail account setting. To activate PC-mail. on the home screen. tap  $\blacksquare \rightarrow$  Email

## Backing up E-mails

We recommend backing up Inbox mails, Outbox mails and Unsent mails of E-mail to a microSD card on a regular basis. Insert a microSD card to the product in advance.

ail Backup  $\rightarrow OK \rightarrow Select$ 

a character code  $\rightarrow OK \rightarrow Tick$ 

E-mail types to back up  $\rightarrow 0$ 

On the home screen, 🖳 (E-mail) l settinas →

nporting / exporting contacts

Use Contacts to export contacts data to a microSD card (backup) or import contacts data saved in a microSD card (restore). We recommend you to export data regularly to protect important data.

Insert a microSD card to the product in advance.

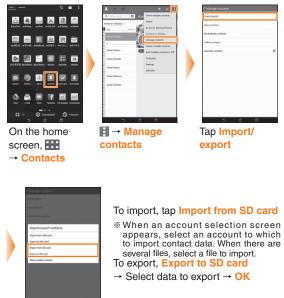

## Transferring data to a microSD card

Data saved in the internal storage of the product can be transferred to a microSD card. • Still images and videos can also be transferred to a microSD card by

Data moved to a microSD card can be restored by setting back to the original folder in the internal storage.

\* A microSD card is not supplied with the product. Please prepare a microSD card (commercially available) as required

## Storage folders of main data

Main data are stored to the following folders in the internal

- /sdcard/DCIM/Camera
- Attached data in received E-mail (@ezweb.ne.ip) or saved images inserted in the text of messages (including D-emoji). /sdcard/private/au/email/MyFolder (When a microSD card is inserted, the data is automatically stored to "/Removable/MicroSD/private/au/email/MvFolder" folder) Backup data of E-mail messages Inbox mails: /sdcard/private/au/email/BU/RE Outbox mails: /sdcard/private/au/email/BU/SE Unsent mails: /sdcard/private/au/email/BU/DR (When a microSD card is inserted, the data is automatically stored "/Removable/MicroSD/private/au/email/BU" folder) Data saved by browsers /sdcard/Download

• Still images and videos shot with the camera (when Save to is set to

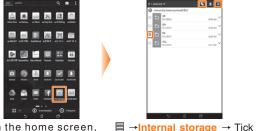

eriected 🗸 💽

a folder or data file to transfer

→ 💽 (Copy) / 🔣 (Cut)

On the home screen. **→** File Manager

|   | E SD card            |
|---|----------------------|
|   |                      |
|   |                      |
| • | The base             |
|   |                      |
|   |                      |
|   |                      |
|   | ■ → SD card          |
|   | → Select a folder to |
|   |                      |

which to copy / move → 🗖 (Paste)

## Saving battery power

When you want to use the product continuously for a longer period of time, you can reduce battery power consumption b turning off the functions not in use or by using Smart saving.

# Switching on / off functions

Slide the status icon display area on the status bar at the tor of the screen downward to display the Quick settings pane and then tap the switch of the function.

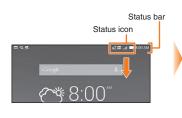

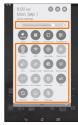

The main functions that can be set here are as follows:

- Brightness
- Wi-Fi On / Off
- Auto-rotate screen On / Off
- GPS On / Off
- Smart saving
- Wi-Fi hotspot On / Off
- Bluetooth On / Off
- NFC On / Off
- Auto-sync On / Off